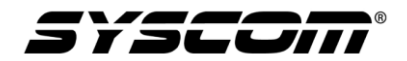

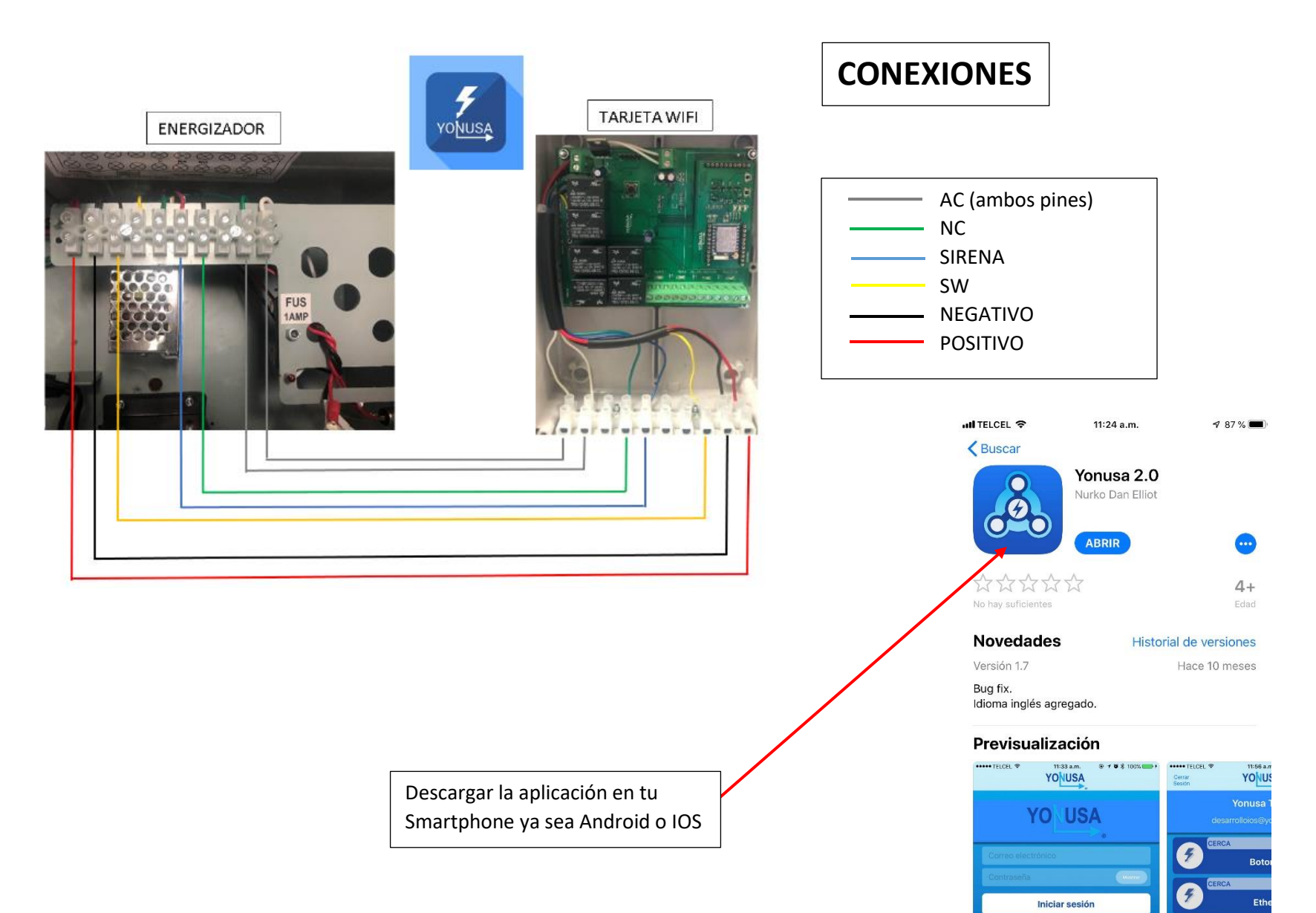

FRCA

Ú

 $\overline{Q}$ 

 $\mathcal{J}$ 

E

 $\mathfrak{S}$ 

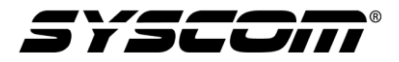

Después de haber conectado todo correctamente y descargar la app, ingresas y presionamos crear cuenta.

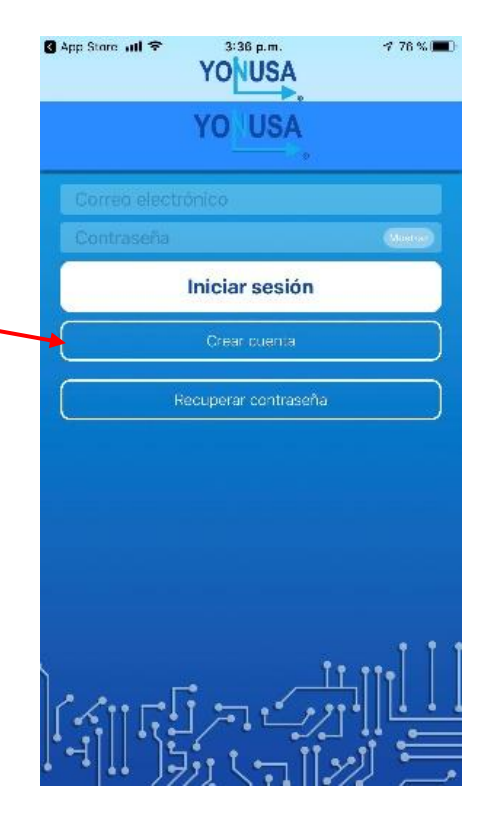

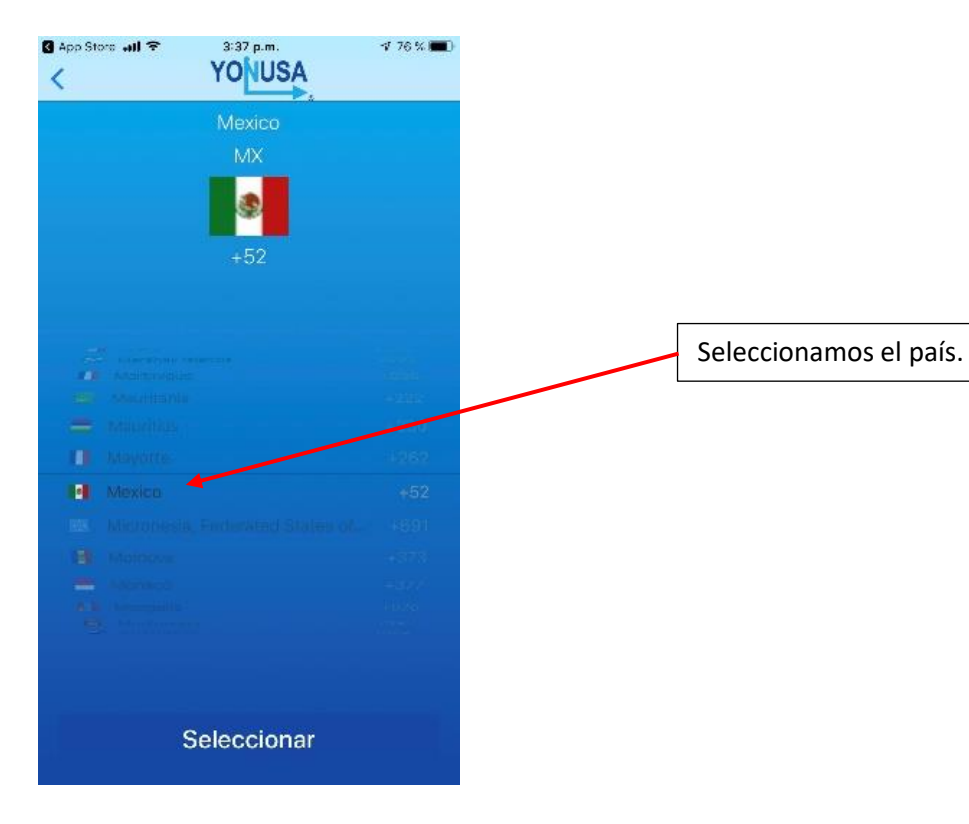

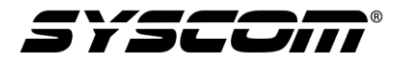

Se ingresan los siguientes datos:

Nombre, apellido, correo electrónico, contraseña, confirmar contraseña, número de teléfono (celular) y por ultimo aceptamos las políticas de privacidad.

Presionamos Enviar

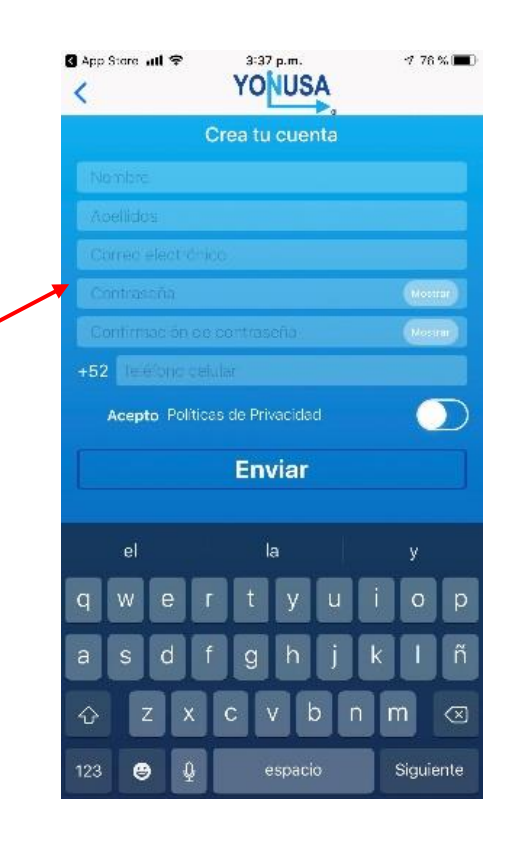

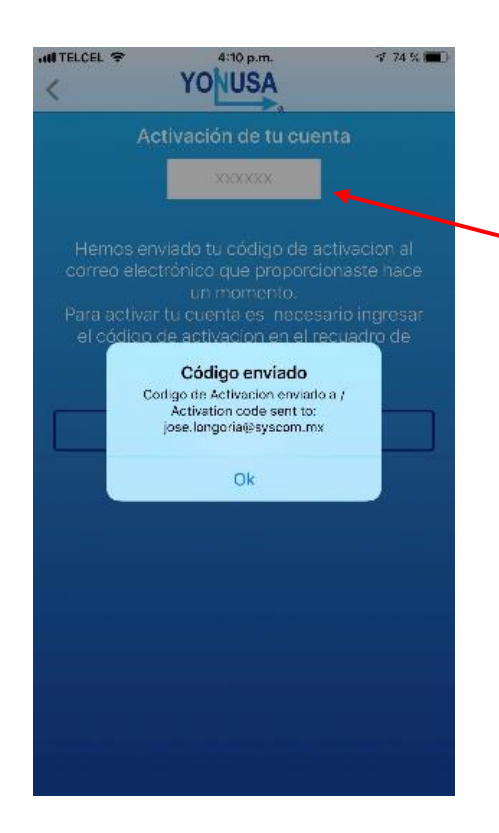

La app mandara un código al correo registrado, este nos ayudara a activar la cuenta.

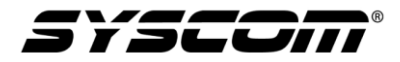

Ingresamos el correo y la contraseña que creamos, le damos click en iniciar sesión.

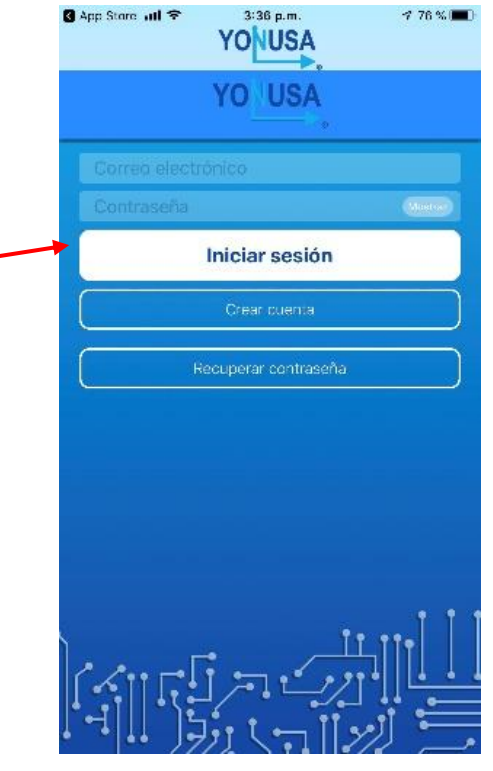

**OUTELCEL 学** 4:12 p.m.  $773%$ **YONUSA** Cerrar<br>Sesión Jose Alberto Longoria Rojas jose.longoria@syscom.mx

En esta pantalla aparece el usuario que dimos de alta, en la parte superior derecha aparece un símbolo de + le demos un click.

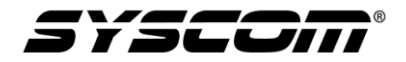

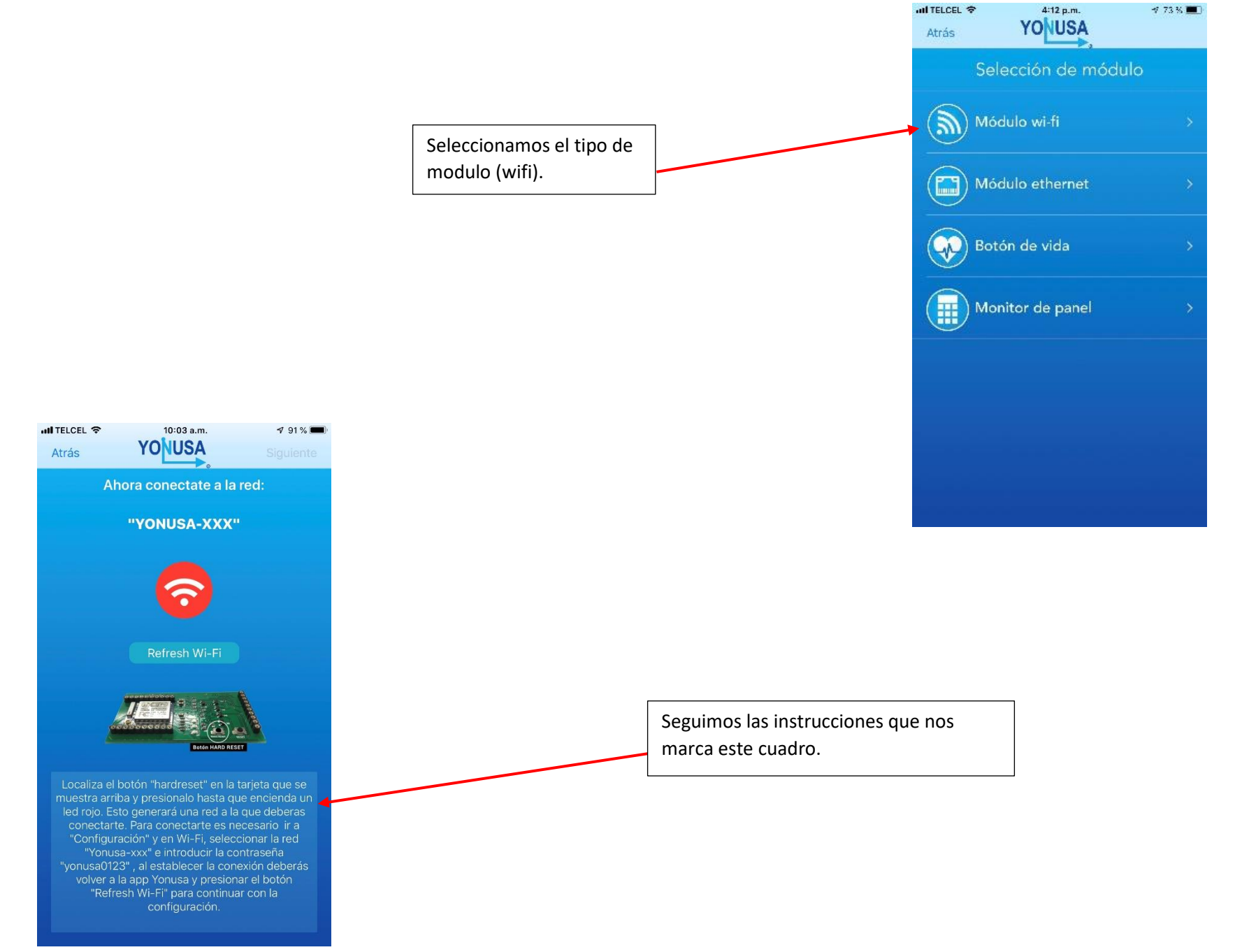

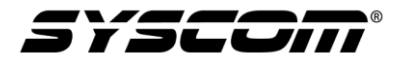

En este paso debemos salirnos de la aplicación y dirigirnos a configuración de wifi de tu celular (ya sea Android o ios) aquí nos aparecerá la red que genera la tarjeta wifi y le ponemos la contraseña que aparece en el paso anterior, ya conectados a la red nos regresamos a la app de yonusa.

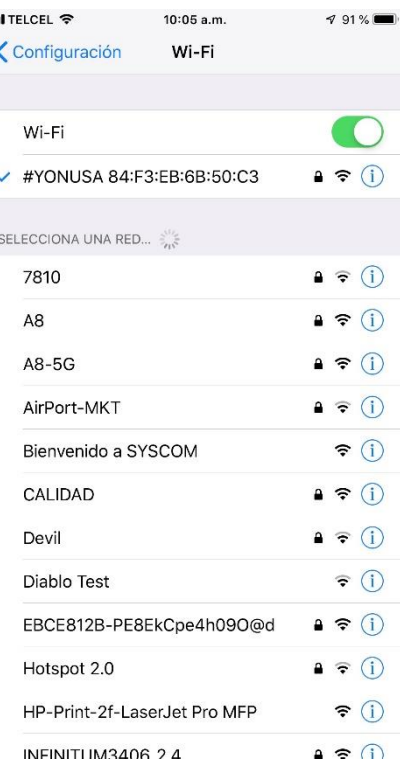

Al regresar a la app debemos darle click en el Refresh Wifi el símbolo del mismo cambiara de color de rojo a verde indicándonos que ya estamos conectados y que podemos continuar con la configuración presionando en siguiente.

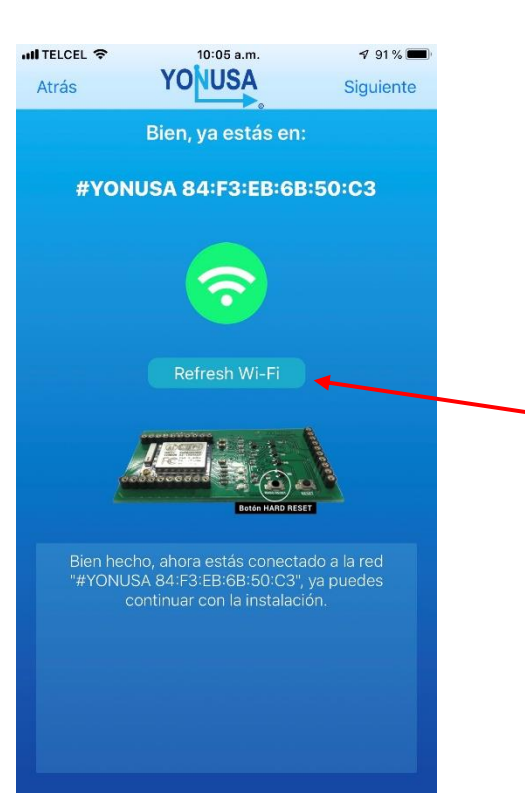

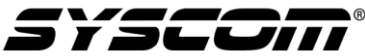

 $\bullet$ 

espacio

Siguiente

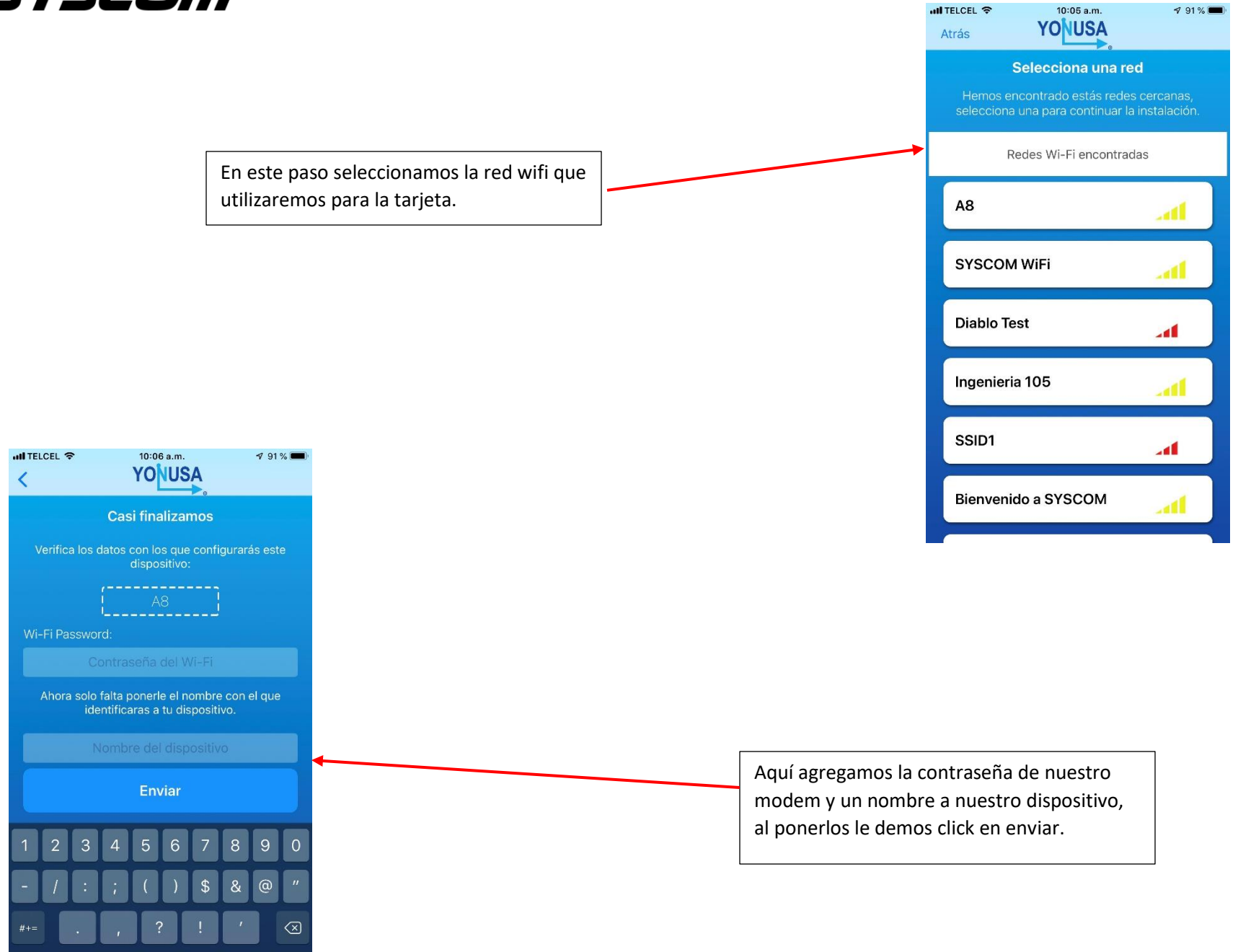

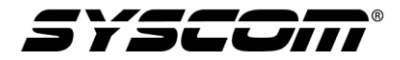

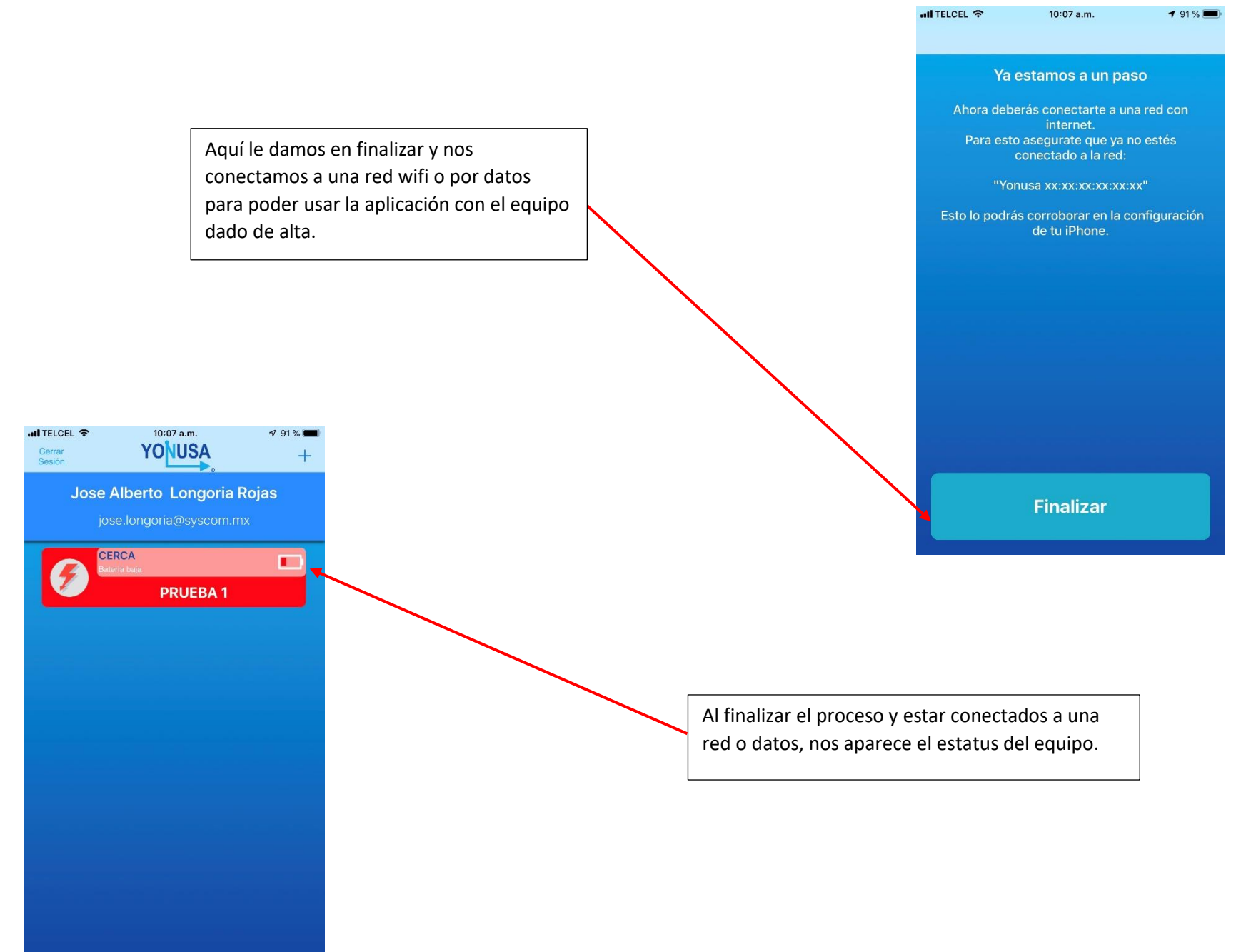

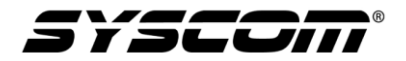

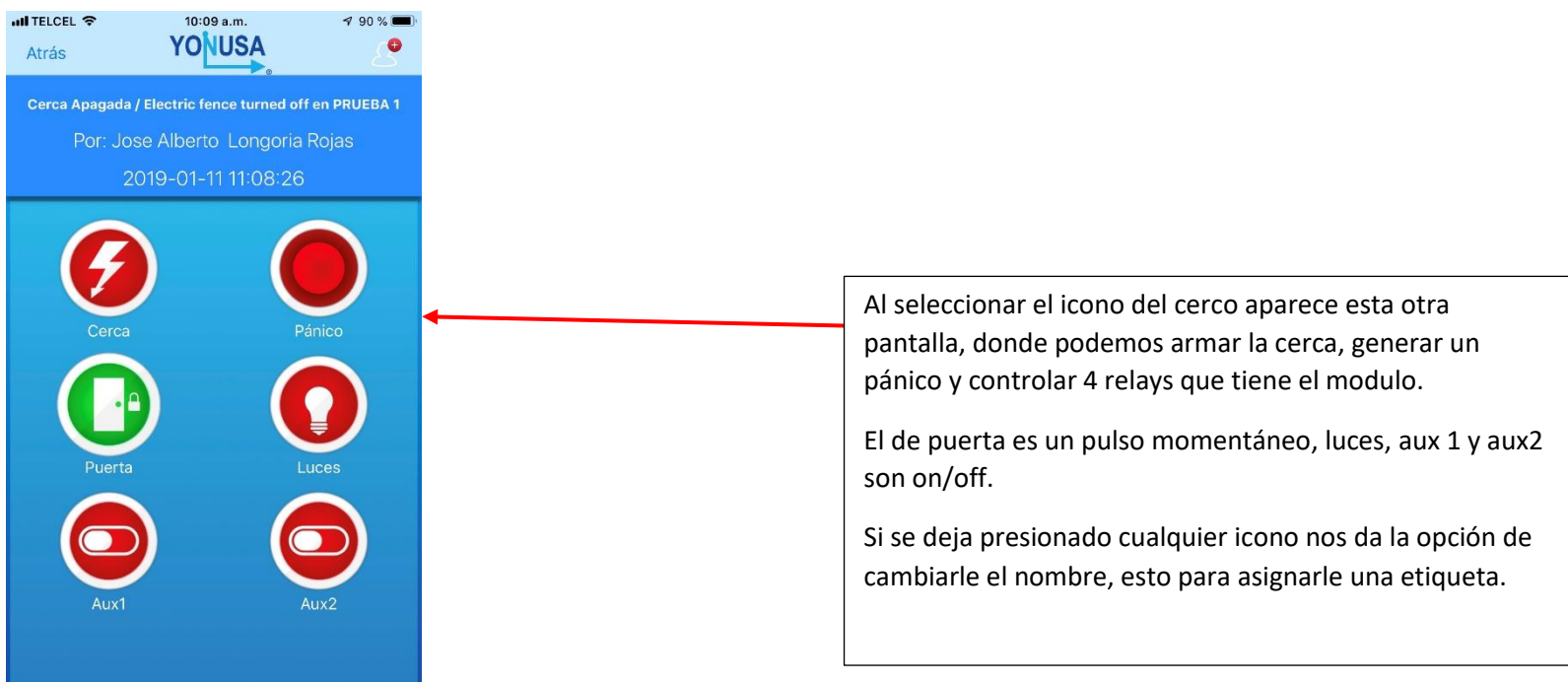